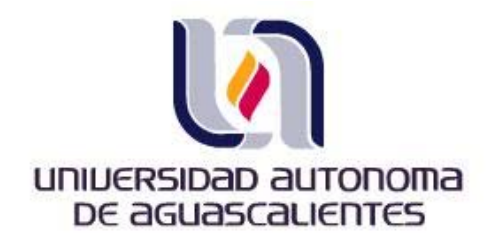

## **UNIVERSIDAD AUTONOMA DE AGUASCALIENTES DIRECCION GENERAL DE PLANEACION Y DESARROLLO DEPARTAMENTO DE REDES Y TELECOMUNICACIONES**

# **MANUAL DE USUARIO DE LISTAS DE DISTRIBUCIÓN DE CORREO INSTITUCIONAL**

Página **1** de **10** Código: DI-70500-02

## **INTRODUCCIÓN**

Este documento está dirigido a usuarios finales que tienen la responsabilidad de administrar/moderar una lista de distribución; se le proporcionará información necesaria para realizar las actividades de administración de manera autosuficiente, como lo pueden ser, el acceder a las opciones de administración, añadir o eliminar suscriptores a la lista, encargarse de las peticiones pendientes a moderar así como realizar el correcto envío de imágenes o archivos.

## **1. CONCEPTOS BÁSICOS**

## **1.1 ¿Qué es una lista de correo?**

Una lista de correo es un directorio de correos electrónicos que mediante un servicio de listas de correo (Mailman), permite la distribución de emails a una gran cantidad de destinatarios.

#### **1.2 ¿Cuándo es recomendable crear una lista de correo?**

En el momento en que se necesite realizar envíos de información referentes a la UAA de manera continua a un grupo de destinatarios.

## **1.3 Tipos de listas de correo:**

En función de la utilidad y configuración que se le de a la lista de correo, podemos clasificarlas en dos categorías:

**Listas de Discusión:** A diferencia de las listas de distribución, aquí todos los usuarios pertenecientes a la lista de correo pueden jugar el papel tanto de emisor como de receptor. Es un medio de comunicación todos – todos. En nuestro caso este tipo de listas solo se podrán solicitar en casos especiales.

**Listas de Distribución:** En este grupo se incluirían correos de publicidad o de noticias Institucionales donde existe un único emisor. En este caso, la finalidad principal de la lista es ser un medio de comunicación hacia un grupo de destinatarios.

En una lista de distribución, existen dos tipos de posibles suscripciones:

- **Libre:** Cualquier persona puede solicitar suscribirse automáticamente a una lista de distribución en particular.
- **Suscripción moderada:** Todas las peticiones de suscripción a una cierta lista de distribución deben ser aprobadas por el administrador o por los moderadores de dicha lista. Este método es el más útil, con lo que se evita que se registren personas que no les compete la información que será distribuida.

#### **1.4 Administrar la lista**

Principalmente, las tareas que realizará una vez configurada la lista de distribución con Mailman serán dos, dependiendo del tipo de lista:

- Administración de los suscriptores
- Ocuparse de las peticiones pendientes de moderar.

## **1.4.1 Administración de los suscriptores/Lista de suscriptores**

Desde esta sección podemos añadir/eliminar suscriptores a nuestra lista. En esta opción se visualiza una tabla con los suscriptores actuales de nuestra lista. Por cada uno de los suscriptores tenemos una serie de casillas que podemos marcar/desmarcar para modificar alguna de las propiedades de cada uno de los suscriptores individualmente; cabe mencionar que esto estará configurado y no se necesitará hacer ninguna modificación a menos que se quiera dar de baja algún usuario. Dichas propiedades pueden ser las siguientes:

*(Ver figura no. 1)* 

**Desuscribir:** Si marcamos esta casilla eliminamos la suscripción a la lista de este usuario.

**Mod:** Los suscriptores con esta casilla activada son moderados, es decir, todos los mensajes que envíen a la lista van a pasar por el administrador/moderador para que los apruebe o rechace.

**Oculto:** Si la casilla está seleccionada, el suscriptor no aparece en la lista de suscriptores cuando la solicitan otros suscriptores.

**Sin correo:** al seleccionar esta opción, el usuario no recibe los correos que se envían a la lista. Las razones pueden ser las siguientes:

 -U – La recepción de correo la desactivó el propio usuario a través de su página personal (por ejemplo, se ha ido de vacaciones y no quiere recibir correo)

-A – Uno de los administradores ha desactivado la recepción de correo.

 -B – El envío de mensajes a este suscriptor está generando muchos errores (rebotes) por lo que se le ha desactivado la entrega de correo.

**Conf:** si la casilla está seleccionada, cada vez que el usuario envía un mensaje a la lista, recibe confirmación de que su envío ha sido correcto.

**A mi no:** se puede seleccionar esta casilla para no recibir copia de sus propios mensajes.

**Sin duplicados:** Trata de impedir que el suscriptor reciba mensajes duplicados.

**Agrupado (digest):** El usuario recibe resúmenes con todos los mensajes del día en lugar de una copia de cada mensaje que se ha enviado a la lista.

**Texto:** Los mensajes resumen que recibe el usuario están en formato texto.

**Idioma:** Idioma que tiene seleccionado el usuario.

## **1.4.2 Subscripciones masivas:**

En este caso, el Administrador podrá suscribir un grupo de usuarios introduciendo cada una de las direcciones de correo o a través de un fichero de texto (.txt) que las contenga. Ésta opción se encuentra en el apartado: Administración de los subscriptores/Subscripciones masivas.

## **1.4.3 Bajas masivas**

Se refiere, a que el Administrador podrá dar de baja un grupo de usuarios introduciendo cada una de las direcciones de correo o a través de un fichero de texto (.txt) que las contenga, Ésta opción se encuentra en el apartado Administración de los subscriptores/Bajas masivas.

#### Administración de la lista de distribución Prueba Sección de Administración de los suscriptores...

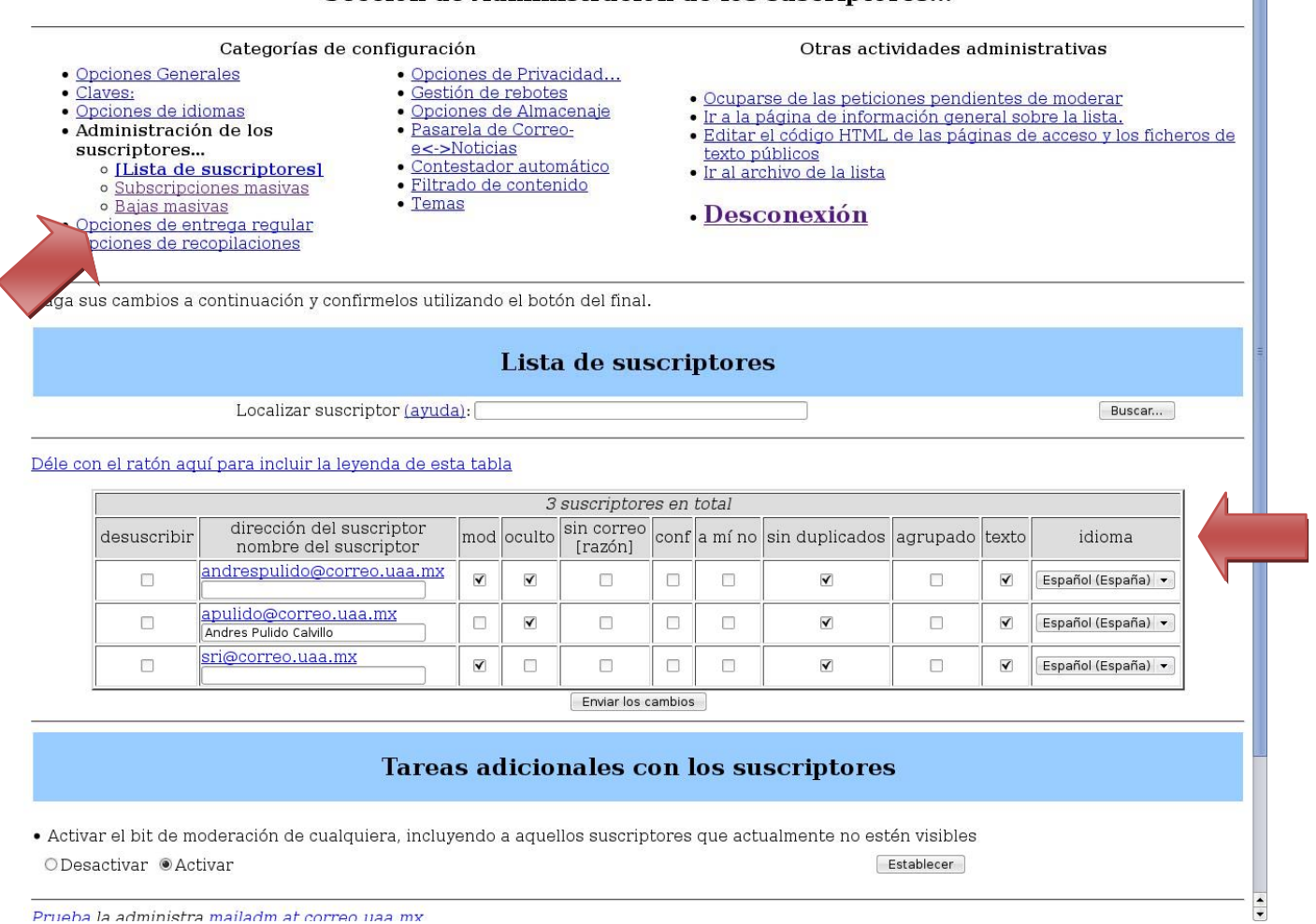

(Figura No. 1)

#### **1.5 Ocuparse de las peticiones pendientes a moderar**

En una lista de suscripción moderada, se encargará de **aprobar o descartar** las peticiones de suscripción a la lista. Cuando un usuario solicita el ingresar en dicha lista, le llegará un correo electrónico al administrador/moderador con dicha petición. En este correo se incluye una URL para resolver dicha solicitud. Tras seguir dicho enlace e introducir el password de Administrador/moderador, aparece una ventana en el navegador con la(s) petición (nes) pendiente(s) que hubiese. Existe la posibilidad de aceptarlas, denegarlas o posponerlas.

## **2. ACCEDIENDO A LAS OPCIONES DE ADMINISTRACIÓN**

Cuando la lista ha sido creada y a usted le ha sido concedida la responsabilidad de administrarla, debe haber recibido la contraseña (password) de administración y la URL (dirección Web) necesaria para administrar la lista desde un navegador.

Para empezar a administrar lo primero que tenemos que hacer es abrir nuestro navegador habitual y conectarnos a la URL de administración. Esta URL está conformada de la siguiente manera:

## https://listas.uaa.mx/mailman/admin/NombreDeMiLista

Al acceder a esa URL se nos solicitará la contraseña de administración de la lista. Una vez introducida pulsaremos el botón que figura abajo:

*(Ver figura no. 2)* 

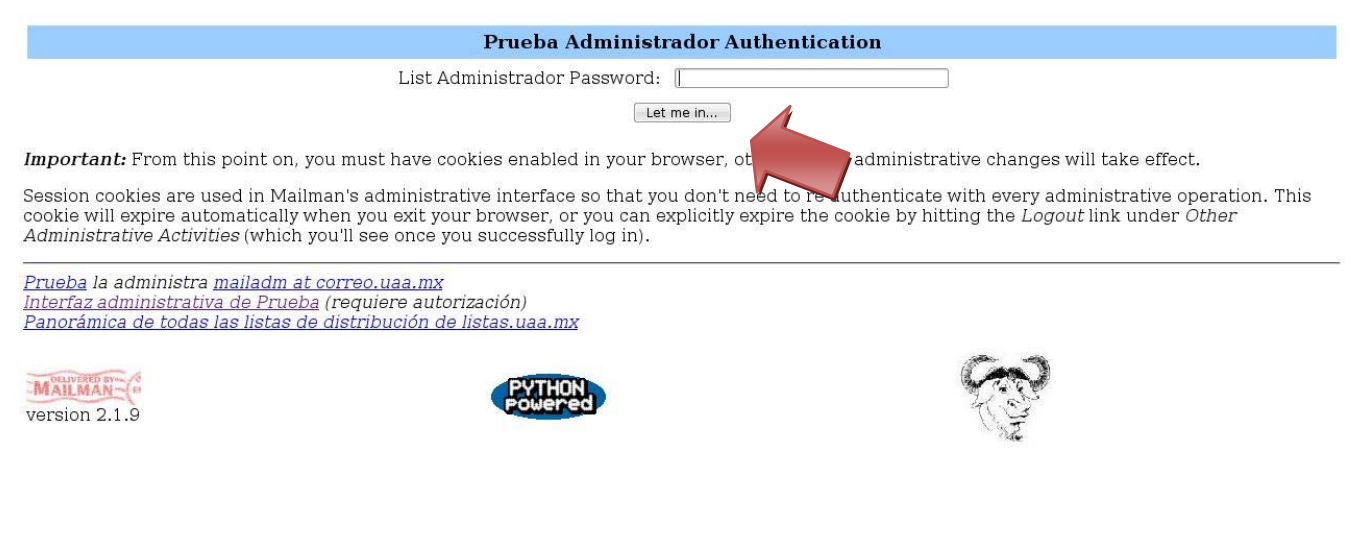

(Figura No. 2)

A continuación accedemos a la pantalla principal para la administración de la lista, la cual se muestra a continuación:

#### Administración de la lista de distribución Prueba Sección de Opciones Generales

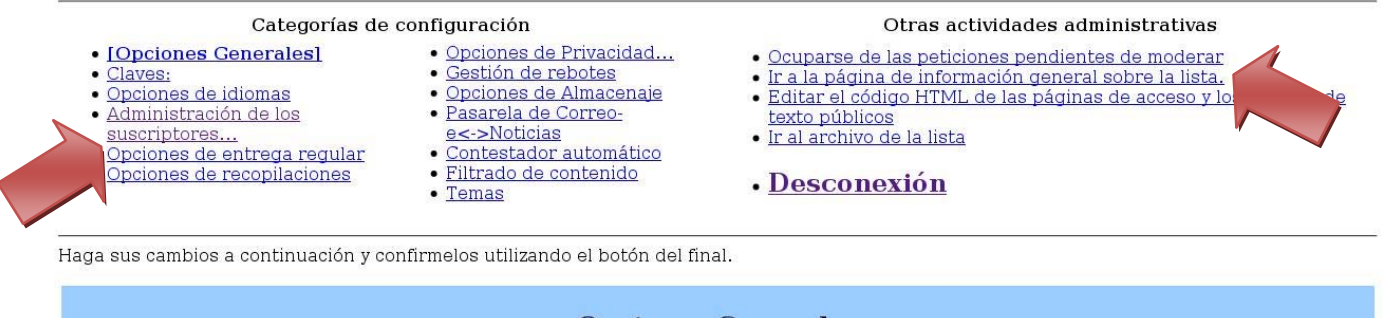

**Opciones Generales** 

abantabiana Amdamanbalaa da la liaba. Inalumanda Infarmaaita daaaninkina u hitalaa

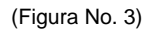

Lo primero que podemos observar en esta página es un menú que nos permite ir a las demás categorías de configuración, en nuestro caso solo será necesario usar dos:

- Administración de los suscriptores.
- Ocuparse de las peticiones pendientes de moderar.

Las demás ya estarán previamente configuradas y solo tenemos que encargarnos de alimentar la lista con los usuarios correspondientes así como de la moderación de los mensajes si fuese el caso.

A través del navegador se pueden modificar estas categorías, pero los cambios no surtirán efecto hasta que se pulse el botón "Enviar los Cambios" situado en la parte inferior de las páginas. Una vez pulsado el botón los cambios surtirán efecto inmediatamente.

\*\*Se solicita ampliamente evitar hacer otro cambio en la configuración ya que puede ocasionar problemas al buen funcionamiento de la lista.

## **3. SUSCRIPCIONES MASIVAS**

Dentro de administración de los suscriptores/suscripciones masivas se podrá suscribir a varios usuarios a la lista sin necesidad de que lo vayan realizando uno a uno. En esta página en primer lugar tenemos tres opciones para seleccionar:

*(Ver figura no. 4)* 

## **Opción 1: ¿Suscribirse a este nuevo grupo o invitarlos?:**

Esta opción nos permite realizar la suscripción de los usuarios que especifiquemos más abajo o simplemente mandarles una invitación para que se suscriban, la configuración por default de la lista estará en la opción "Suscribir".

## **Opción 2: ¿Mandar el mensaje de bienvenida cuando se suscriba la gente?**

Esta opción permite enviar un mensaje de bienvenida para que los nuevos suscriptores sean conscientes de que acaban de ser suscritos a una nueva lista, la configuración por default está en la opción "Si". Para personalizar el mensaje de bienvenida, deberán enviar el texto vía correo electrónico al administrador del servicio a la siguiente cuenta: mailadm@correo.uaa.mx.

## **Opción 3: ¿Mandar notificaciones al propietario de la lista?**

Esta opción conlleva a que el propietario (administrador/moderador) de la lista reciba un aviso o no con los datos de los nuevos suscriptores. Esta opción puede ser interesante en el caso de que exista más de un administrador, la configuración por default de la lista está en la opción "Si".

A continuación tenemos un cuadro de texto para ir añadiendo los e-mails de los suscriptores (uno por línea). Si queremos guardar además de su dirección de e-mail, su nombre lo podemos hacer con el siguiente formato para cada línea: (primero el nombre y los apellidos y luego entre los signos < y > la dirección de e-mail):

#### Nombre Apellido1 Apellido2 <e-mail@correo.uaa.mx>

Si tenemos las direcciones de correo en un fichero de texto (.txt) con el formato especificado anteriormente (un e-mail por línea) podemos indicarle al Mailman (opción... "o especifique que fichero cargar") que lo use en lugar de escribir una a una las direcciones en el cuadro de texto.

*(Ver figura no. 4)* 

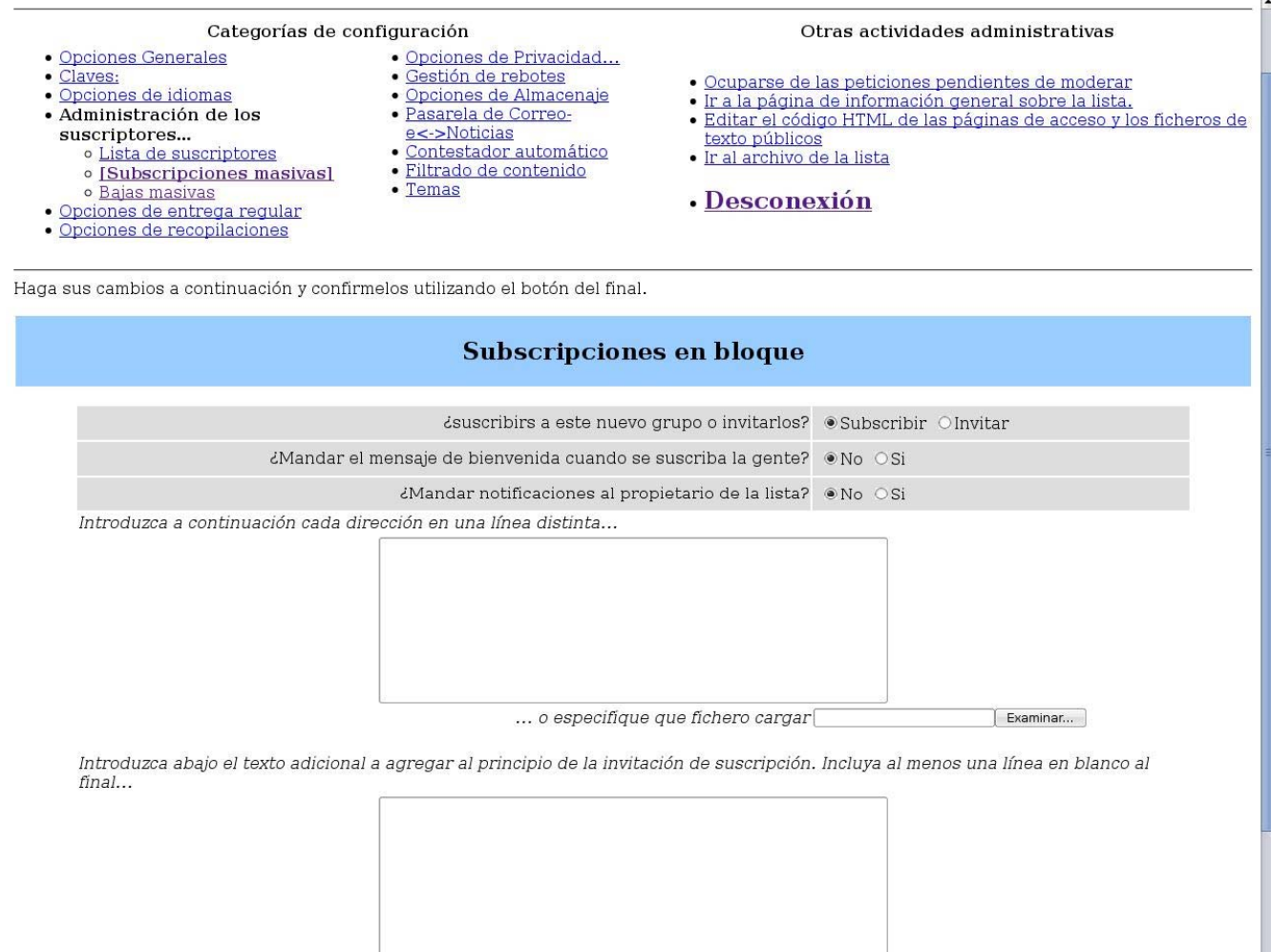

Enviar los cambios

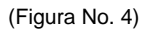

## **4. BAJAS MASIVAS**

Dentro del menú: "Administración de los suscriptores/Bajas masivas", nos permite desuscribir de la lista a un grupo grande de gente a la vez. En esta página en primer lugar tenemos dos opciones para seleccionar.

*(Ver figura no. 5)* 

 $\frac{1}{\sqrt{1-\frac{1}{2}}}$ 

## **Opción 1: ¿Mandar la confirmación de anulación de la suscripción al usuario?**

Esta opción conlleva que los usuarios que han sido dados de baja reciban o no una notificación informándoles de esta circunstancia, la configuración por default de la lista está en la opción "No".

## **Opción 2: ¿Mandar notificaciones al propietario de la lista?**

Esta opción conlleva a que el propietario (administrador) de la lista reciba o no un aviso con los datos de los nuevos suscriptores. Esta opción puede ser útil en el caso de que exista más de un administrador, la configuración por default de la lista está en la opción "Si".

A continuación tenemos un cuadro de texto para ir añadiendo los e-mails de los suscriptores (uno por línea) a los que queremos dar de baja. Al igual que en caso anterior, si tenemos las direcciones de correo en un fichero de texto (.txt) con el formato especificado anteriormente (un e-mail por línea) podemos indicarle al Mailman (opción... "o especifique que fichero cargar") que lo use en lugar de escribir una a una las direcciones en el cuadro de texto.

#### Administración de la lista de distribución Prueba Sección de Administración de los suscriptores...

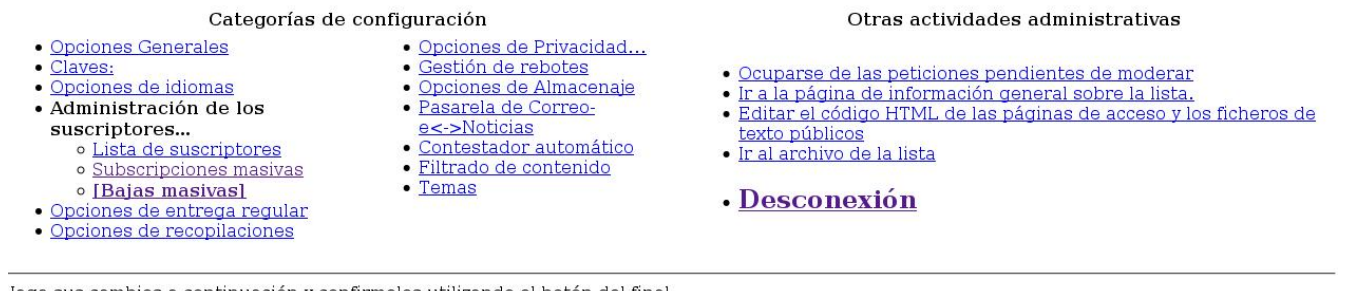

laga sus cambios a continuación y confirmelos utilizando el botón del final.

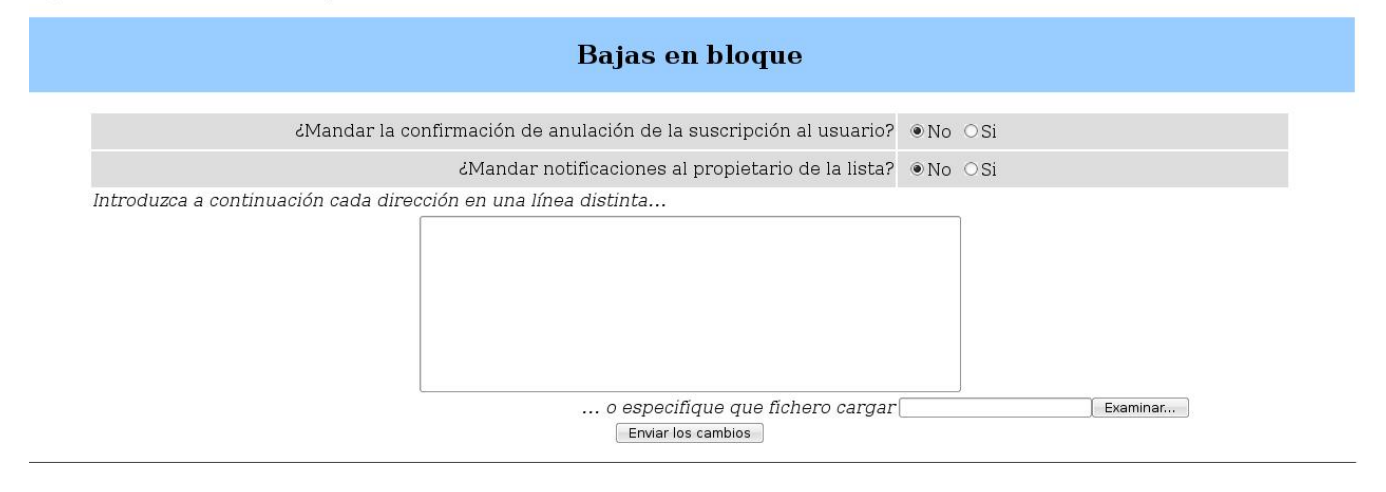

(Figura No. 5)

## **5. OCUPARSE DE LAS PETICIONES PENDIENTES DE MODERAR**

La tarea que realiza el administrador/moderador de una lista consiste en determinar si un mensaje puede ser enviado o no a la lista, o si concede permiso a nuevos usuarios para subscribirse en ella.

En esta opción se visualizan dos apartados:

*(Ver figura no. 6)* 

 A) Los mensajes pendientes de moderación se agrupan por remitente, de modo que si se quiere, se puede decidir globalmente sobre todos los mensajes pendientes de un mismo remitente. Para cada uno se muestran los siguientes campos:

**Asunto**: Es la descripción asignada por el suscriptor que identifica el contenido del mensaje. **Tamaño**: Es el tamaño en bytes del mensaje.

**Motivo**: Este campo describe el motivo por el que el mensaje está retenido y pendiente de moderación.

**Recibido**: Indica la fecha y hora en que fue recibido en el gestor de listas.

B) En la parte superior se decide qué hacer con el mensaje o mensajes de ese remitente. Se puede

escoger entre cuatro opciones.

**Diferir**: Supone posponer la decisión y no hacer nada.

**Aceptar**: Si se decide aceptar el mensaje, éste será enviado a todos los subscriptores de la lista.

**Rechazar**: Con esta opción el mensaje no será enviado a los subscriptores de la lista y le será enviado al remitente una notificación informando de la causa del rechazo.

**Descartar**: Simplemente se descarta el mensaje sin ninguna notificación al remitente.

Un tipo de mensajes que siempre va a ser sometido a moderación serán los que tienen un remitente que no pertenece a la lista de distribución, por lo cual se recomienda descartarlos.

#### Peticiones administrativas para la lista de distribución: usuarios

This page contains a summary of the current set of administrative requests requiring your approval for the usuarios mailing list. First, you will find the list of pending subscription and unsubscription requests, if any, followed by any postings being held for your approval.

For each administrative request, please select the action to take, clicking on the Submit All Data button when finished. More detailed instructions are also available.

You can also view the details of all held postings.

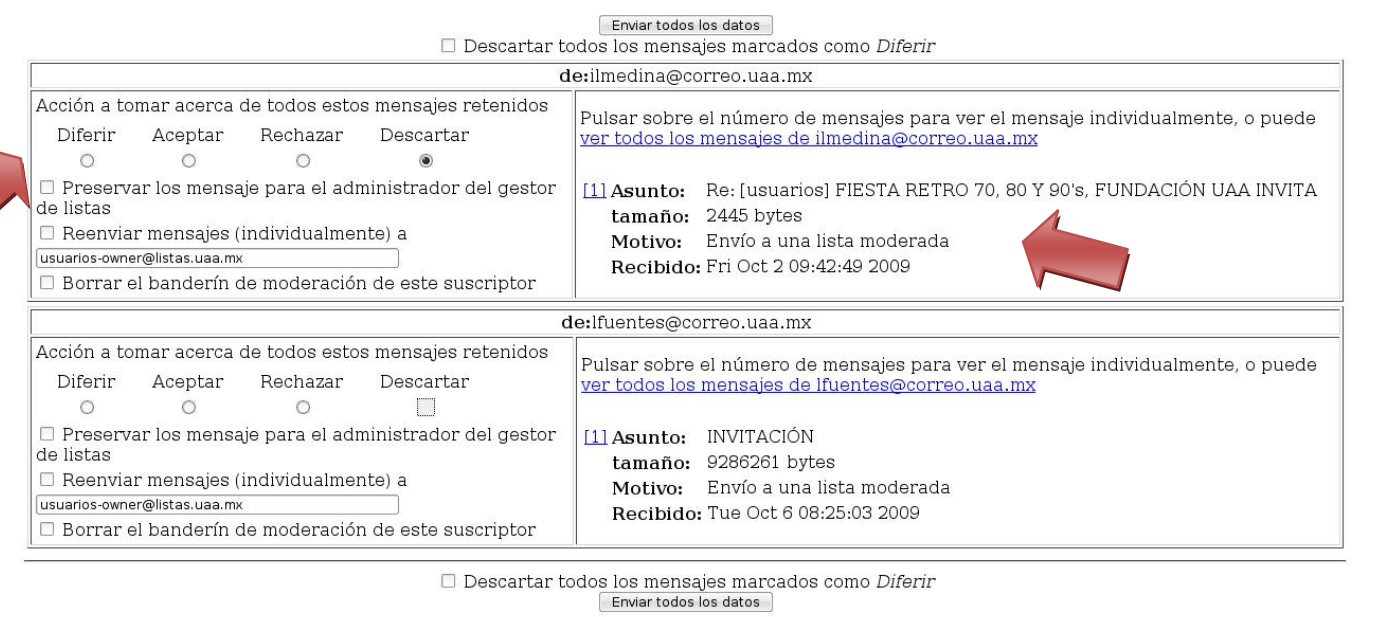

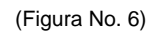

## **8. CÓMO ENVIAR IMÁGENES**

A continuación se explica brevemente la manera de como incluir en el cuerpo del mensaje una imagen para ser enviada, para esto necesitaremos hacer uso de nuestro cliente de correo "Thunderbird", ya que éste nos ofrece la ventaja de elaborar un mensaje con un mejor formato.

Lo único que se tendrá que hacer es dar click en la opción de redactar un nuevo mensaje, ya situados en esta nueva ventana nos vamos al menú de herramientas de formato de thunderbird y damos click para poder cargar la imagen como se muestra en la figura:

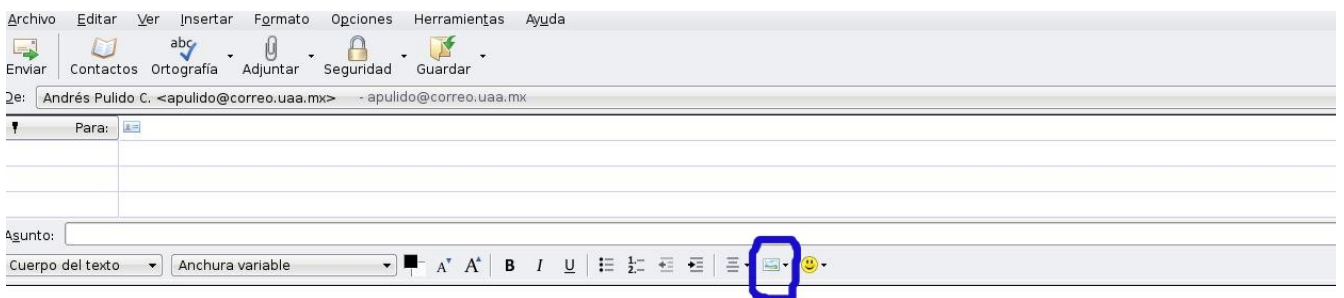

(Figura No. 7)

Una vez que se da click, se nos despliega un menú en el cual mediante la opción de "Elegir archivo" buscamos la imagen en nuestro equipo después de dar "aceptar" la imagen se incluye en el cuerpo de nuestro mensaje a enviar.

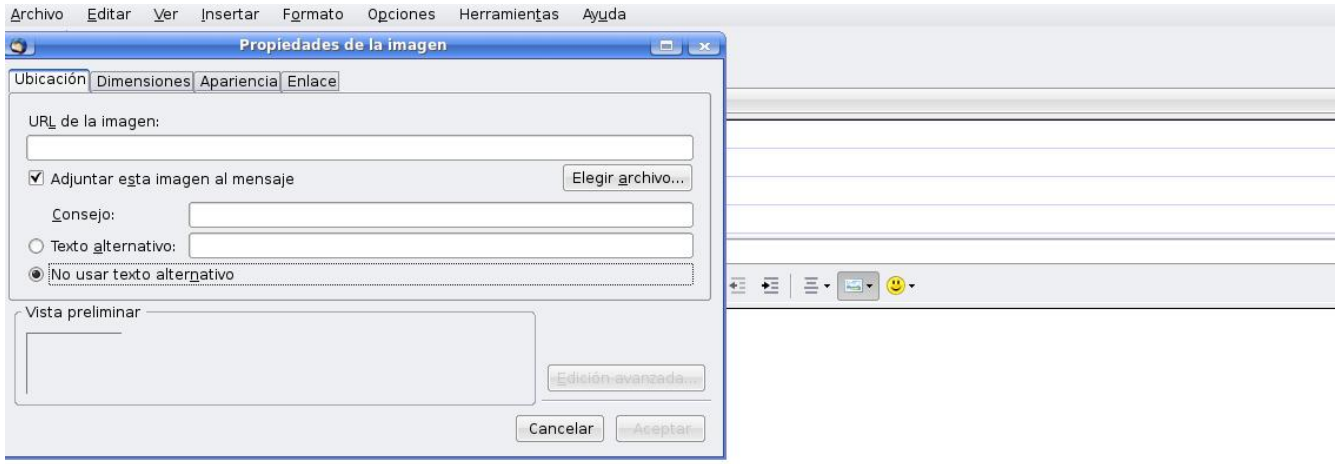

## (Figura No. 8)

**NOTA:** Para instalar el cliente de correo thunderbird le recomendamos seguir el siguiente link: https://correoweb.uaa.mx/horde/imp/faq/Thunderbird.html en la cual viene un manual de configuración así como un link de descarga del cliente de correo.

## **9. PARAMETROS PERMITIDOS**

- 1. El número de cuentas de correo que son parte de una lista deberá ser menor ó igual de 9000 si es una Lista de Distribución, en caso de requerir un número mayor de cuentas de buscarán otras alternativas que se negociarán entre el Departamento de Redes y Telecomunicaciones y el área solicitante de la lista.
- 2. Para una Lista de Discusión el número de cuentas que son parte de la lista deberá ser menor ó igual a 50.
- 3. Tamaño del mensaje a distribuir: el mensaje debe tener un tamaño menor o igual a 300KB.
- 4. El horario para envió de correo a listas de distribución será después de las 15:00 hrs.